# **VLOŽENÍ SOUBORU K PŘEDMĚTU**

Případ, kdy chci k předmětu vložit soubor ke stažení pro studenty (či jinou skupinu)

- 1. Přihlásit se do SIS
- 2. Modul "Předměty"
- 3. Vyhledej a rozklikni předmět
- 4. Zvol záložku "Soubory"
- 5. Vlož soubor / urči skupinu pro kterou je určen / ulož
- varianty vložení souboru:
	- 5.a Soubor přidej z disku / flash disku PC na kterém pracuješ
	- 5.b soubor přidej z modulu "Souborový manažer"

## **Využití modulu "Souborový manažer"**

- 6. Modul "Souborový manažer"
- 7. Zvol složku pro nahrání / nahrej / definuj cílovou skupinu / ulož
- \* soubory lze nahrát dopředu a pro víc předmětů najednou
- \* složku lze vytvořit vlastní či využít připravené složky pro předměty
- \* studenti si je mohou přímo stáhnout ze SIS

#### **ad 2.**

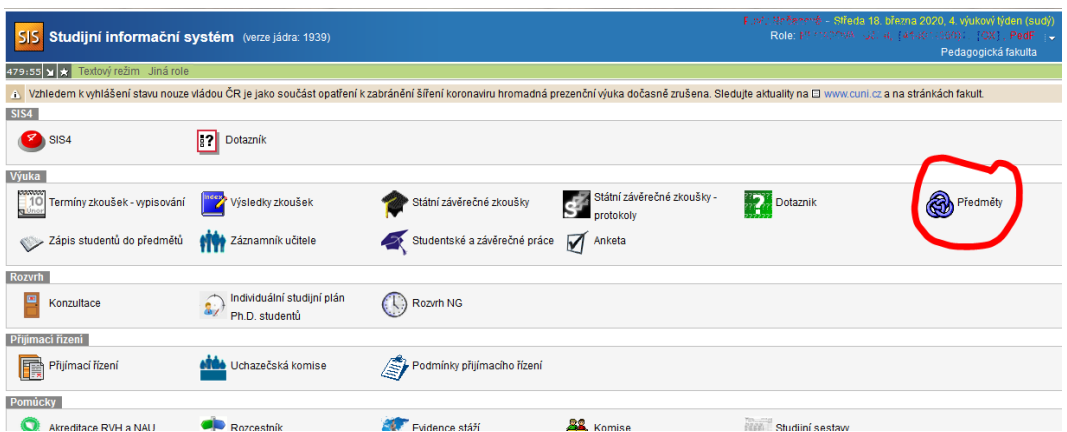

### ad 3.

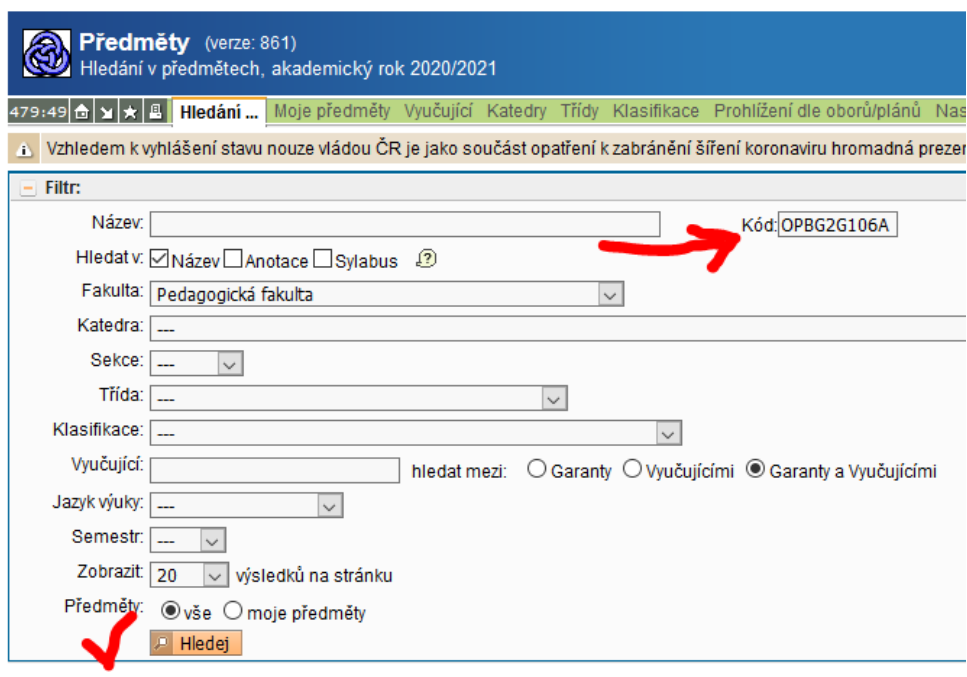

Výsledky 1-1 z 1 1

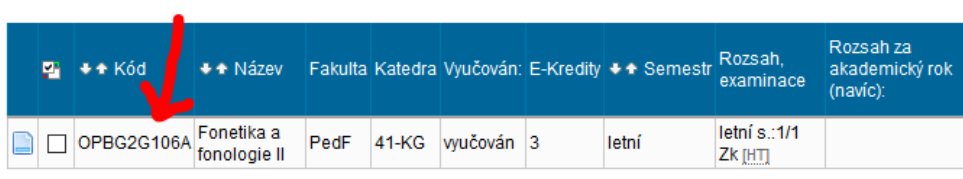

Výsledky 1-1 z 1 H

#### ad 4.

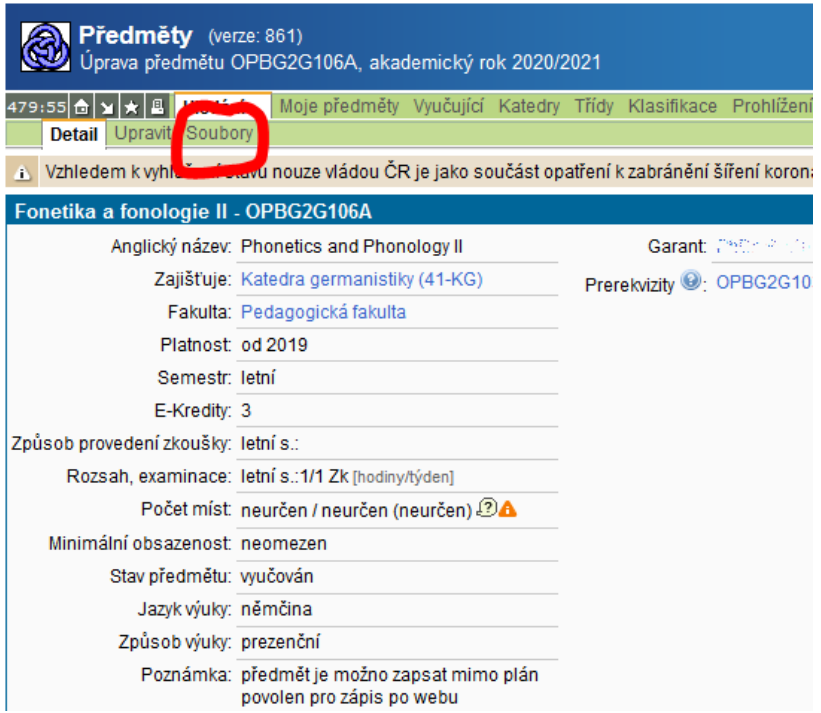

#### ad 5.

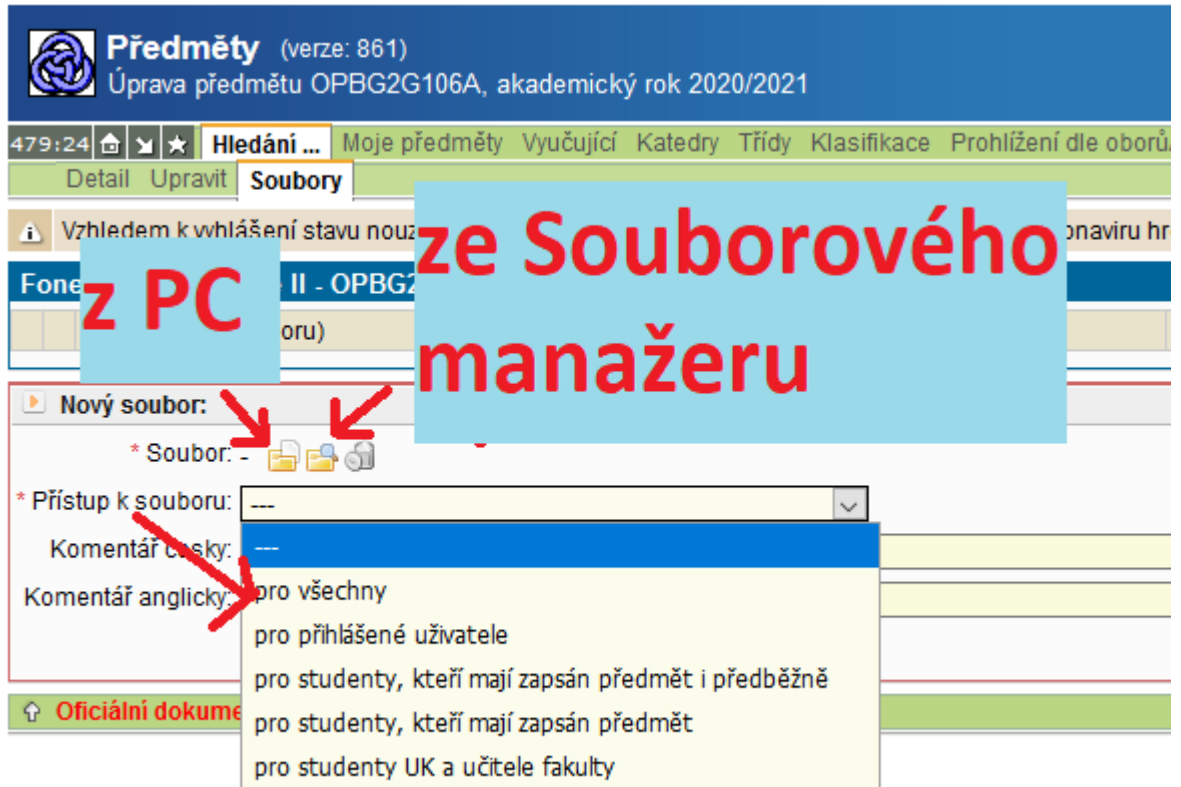

#### ad 6.

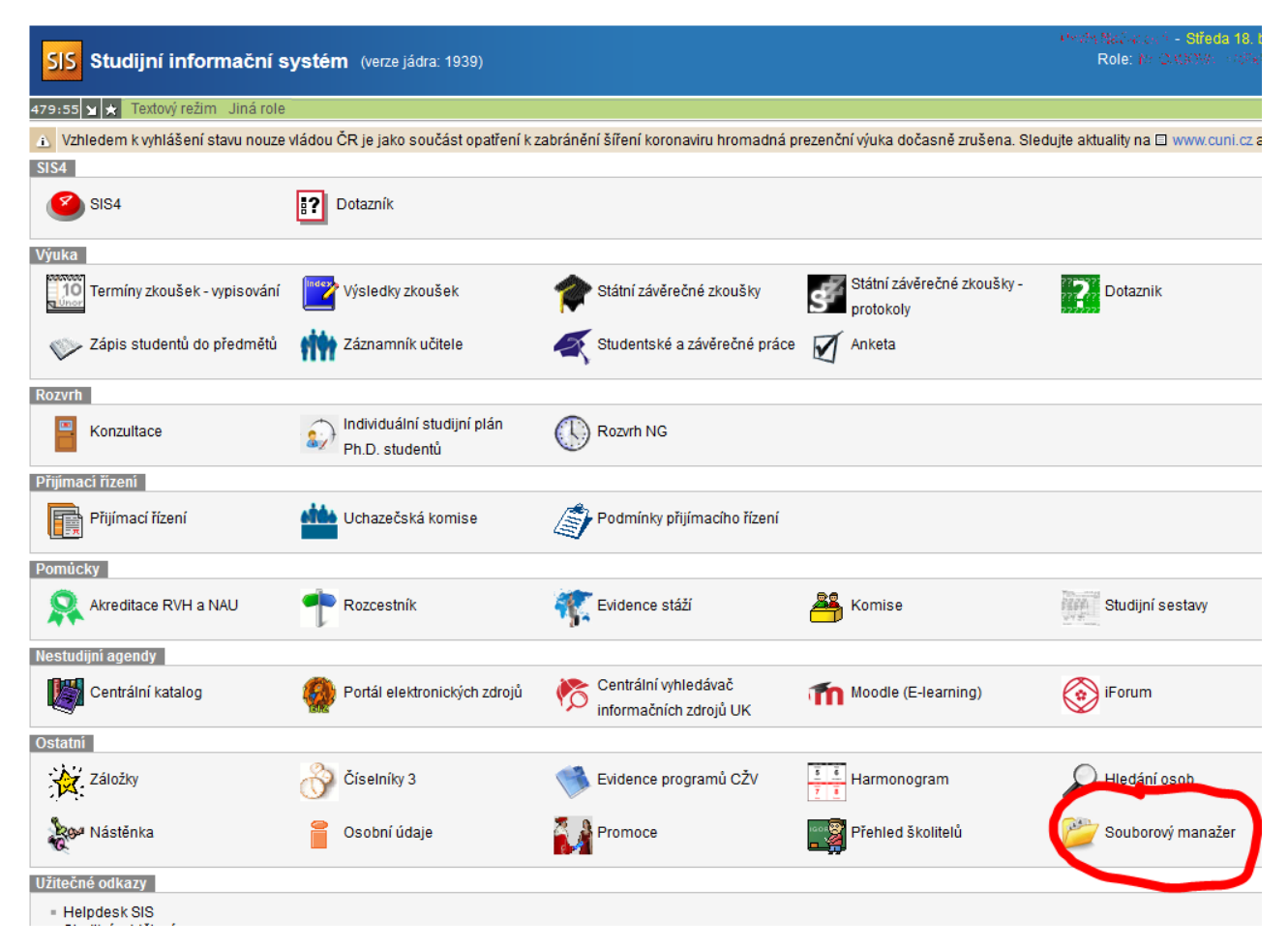

#### - Středa 18. bř Role: NEW ACONS - LCF Souborový manažer (verze: 74) 477:26 <mark>û ¥ X Moje složka</mark> Učitelé i Vzhledem k vyhlášení stavu nouze vládou ČR je jako součást opatření k zabránění šíření koronaviru hromadná prezenční výuka dočasně zrušena. Sledujte aktuality na [3] www.cuni.cz a na Cesta: VPhDr. Pavla Nečasová, Ph.D.VPředmětyVOPBG2G106A  $\blacksquare$  PuDL Prop No.1 1304 Fold. + Náz **O**cv Souborový manažer - Mozilla Firefox  $\Box$  $\times$ Předměty 1.4. https://is.cuni.cz/studium/soub\_mana/index.php?id=8aecf5f5d8551afce023999447 Ε OB2307A36 OB2307A46 Nahrání souboru: CON2307037 Soubor: Procházet... Soubor nevybrán. OPBG2G106A Nový název: OPBG4G044A Popis CZ: OPBZ0P111B **CO** OPRZ00105C Popis EN: OPBZ1G011B Přidat další soubor OPNG2G116A OPNG2G121B Složka: \Předměty\OPBG2G106A CO OSZB028 Publikace Vazba na předměty:  $\rho$   $\times$ Platí od ak. roku (YYYY): 2019 Platí do ak. roku (YYYY): 9999 Přístup:  $O$  nikdo O podle přístupových práv definovaných právovou tabulkou · všichni přihlášení uživatelé a studenti Ovšichni Ulož Nahrát soubor Nová složka | Q, Stáhni zkomprimované | Q Kopíruj | D Přesuň | D Změň přístup | B Smaž